# Global Health Exhibition

By Informa Markets

# **Global Health Exhibition The Virtual Edition**

7-10 December 2020

globalhealthsaudi.com

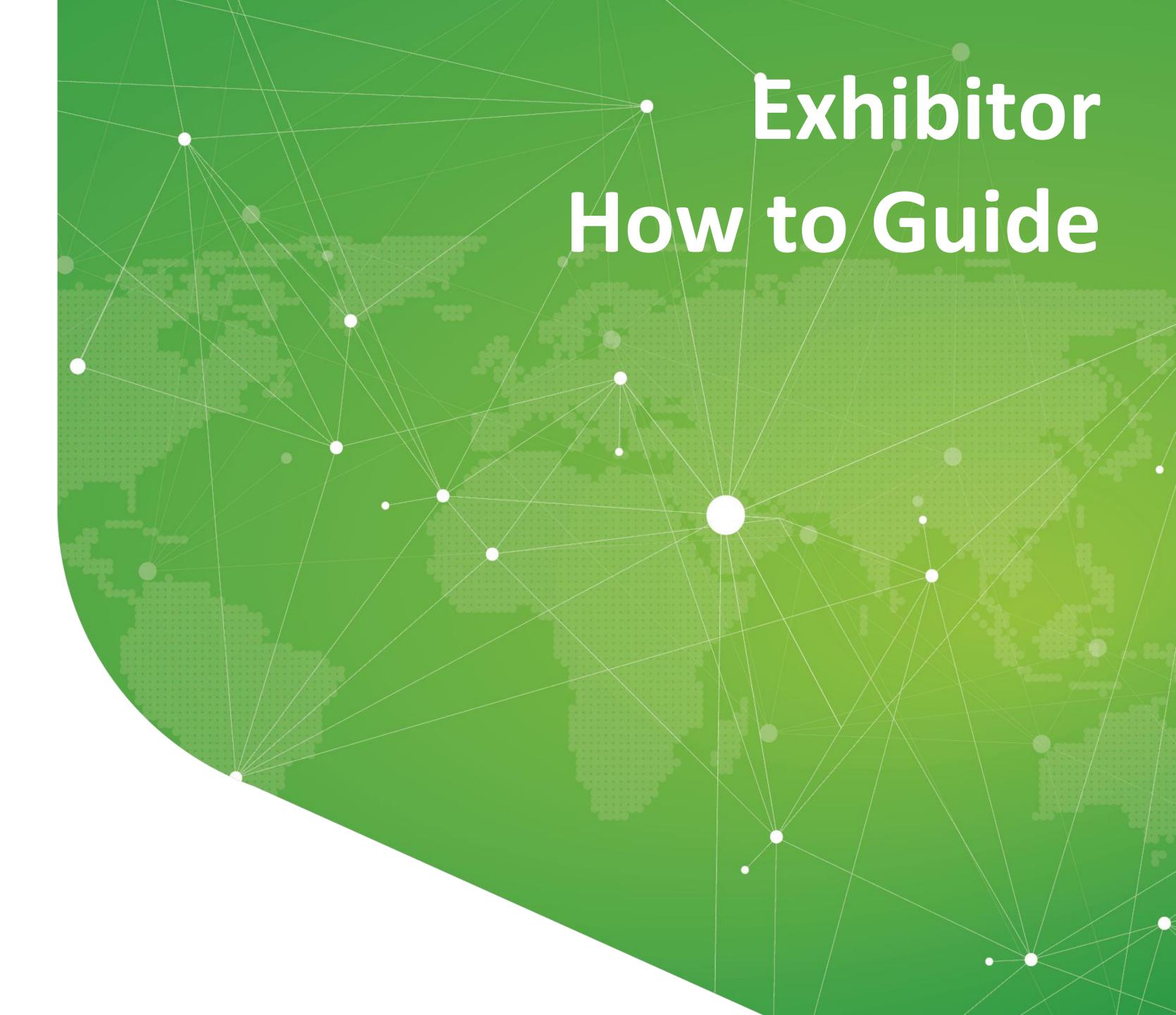

#### Summary

| St | ep 1: Login                          |    |
|----|--------------------------------------|----|
| •  | How to log in for the first time     | 4  |
| •  | How to log in when I have an account | 5  |
| •  | What if I forgot my password         | 6  |
| St | ep 2: Explore the platfrom           |    |
| •  | How to edit my profile?              | 8  |
| •  | Navigation                           | 9  |
| •  | Attendees & Matchmaking              |    |
| •  | Exhibitors, Program & Speakers       | 11 |
| •  | My Visit                             | 12 |
| •  |                                      |    |
| •  |                                      |    |
|    |                                      |    |

| St | p 4: Exhibitor centre                           |
|----|-------------------------------------------------|
| •  | Navigation16                                    |
| •  | Company Information17                           |
| •  | Manage your meetings19                          |
| •  | Shared contacts & Export20                      |
| •  | Your team21                                     |
| •  | Products22                                      |
| St | p 5: Best practices                             |
| •  | Best practices before, during & after the event |
|    | 2                                               |
| Ti | : Download the mobile app                       |
| •  | Did you download the mobile app yet?25          |

Step 1- Login

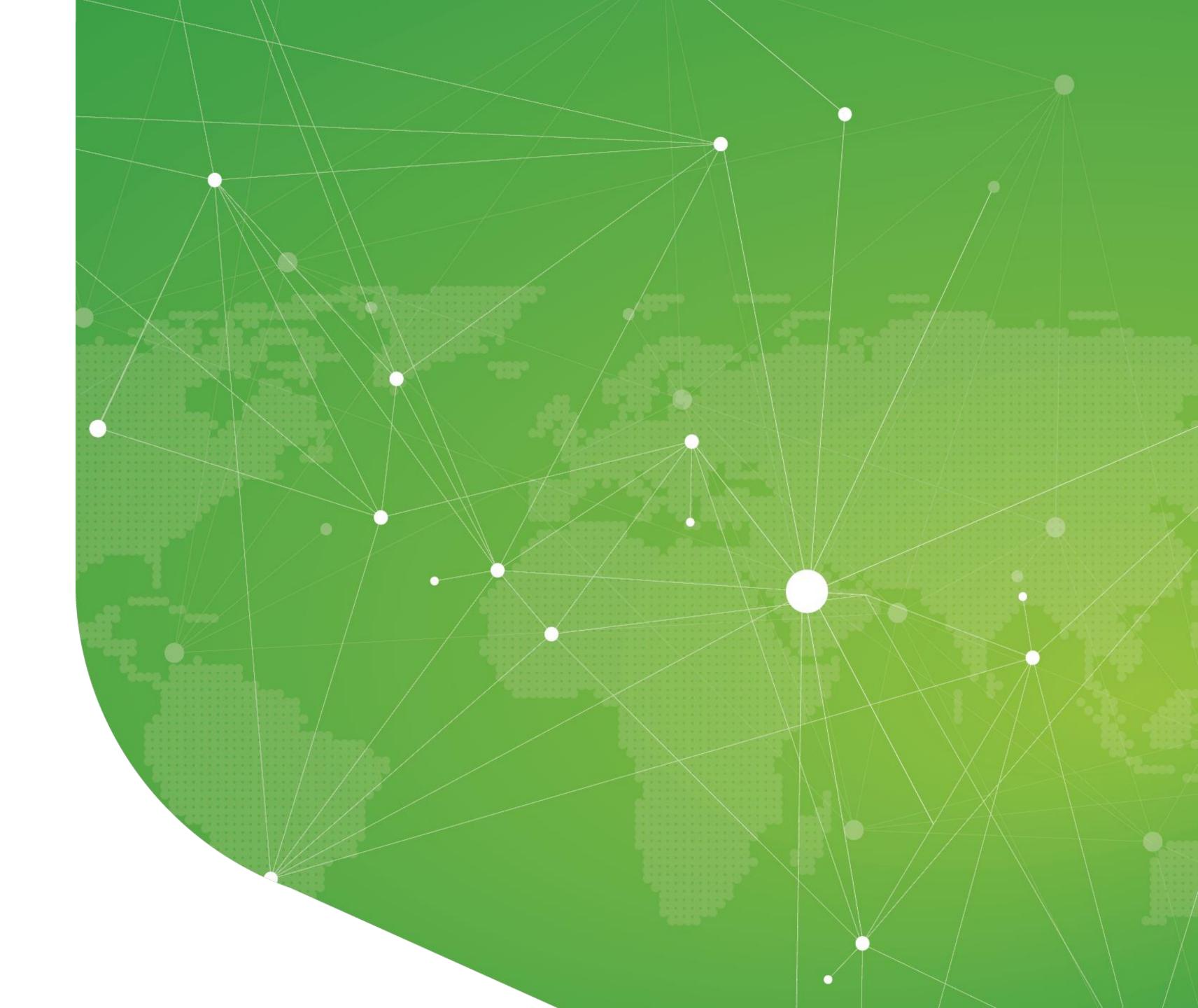

### 1. Login / Email

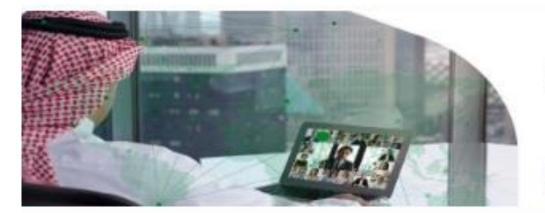

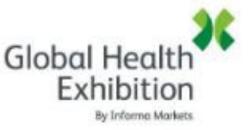

7-10 December 2020

#### Global Health Exhibition

Hello Atiq,

You have now been granted access to Global Health Exhibition - The Virtual Edition as an attendee. All you have to do is activate your profile with the tap of the below button. We'll keep all of your information and data secure.

Are you ready to join your event community?

LET'S GET STARTED!

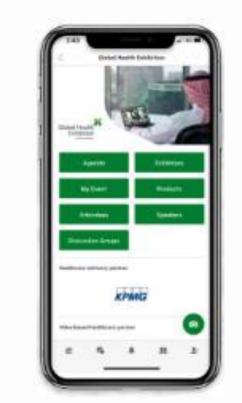

#### Get the mobile app

Download the app to benefit from all features. Login with the email address you used to register to the event to get access to Global Health Exhibition.

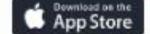

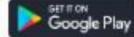

You should have received an email with a button redirecting to a login page. Your account is automatically pre-created by the event organizer.

A window will then suggest you create a password for your account.

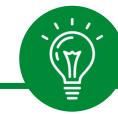

If you didn't receive anything, check your spam box.

#### How to log in when I have an account?

Access your account on <a href="https://imhealthcare.login.swapcard.com/">https://imhealthcare.login.swapcard.com/</a>
Enter the email you used to register to your event and the password you've created before. Then, click on the green arrow to connect.

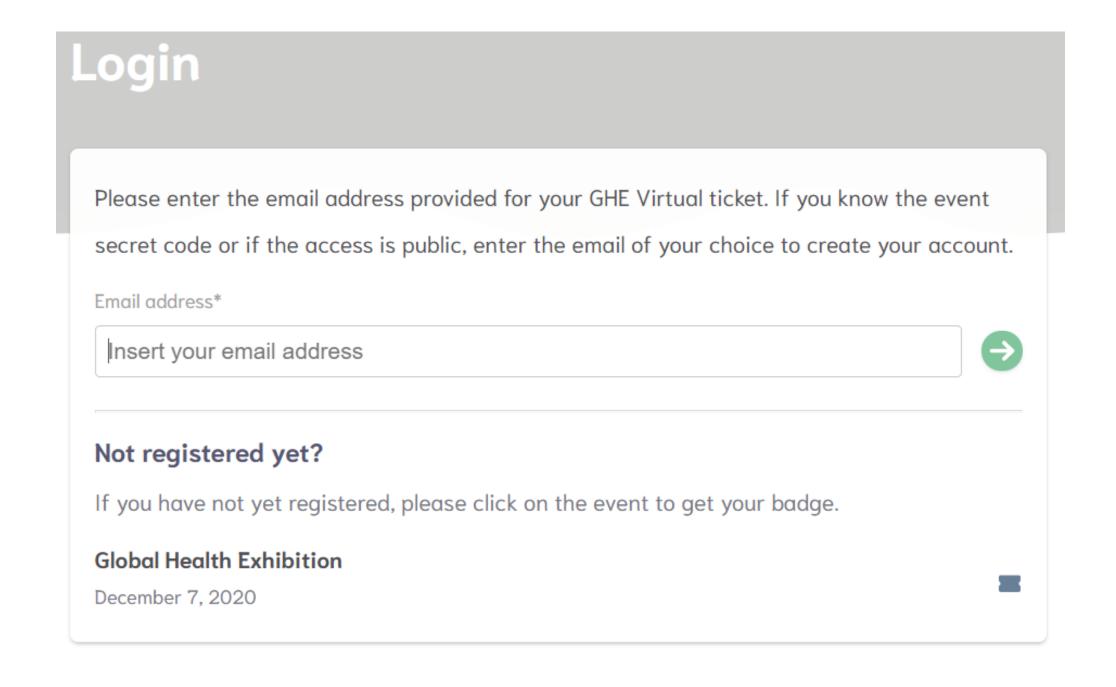

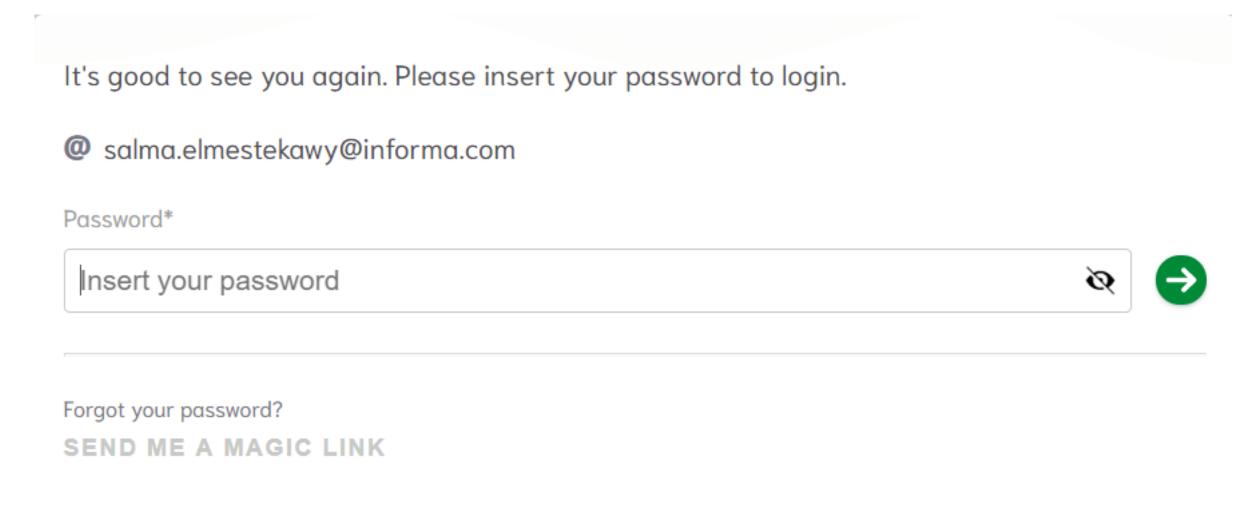

#### What if I forgot my password?

If you've forgotten your password after entering your email, click on Send me a magic link. You'll receive an email to reset your password. If you need any help, please contact support@swapcard.com

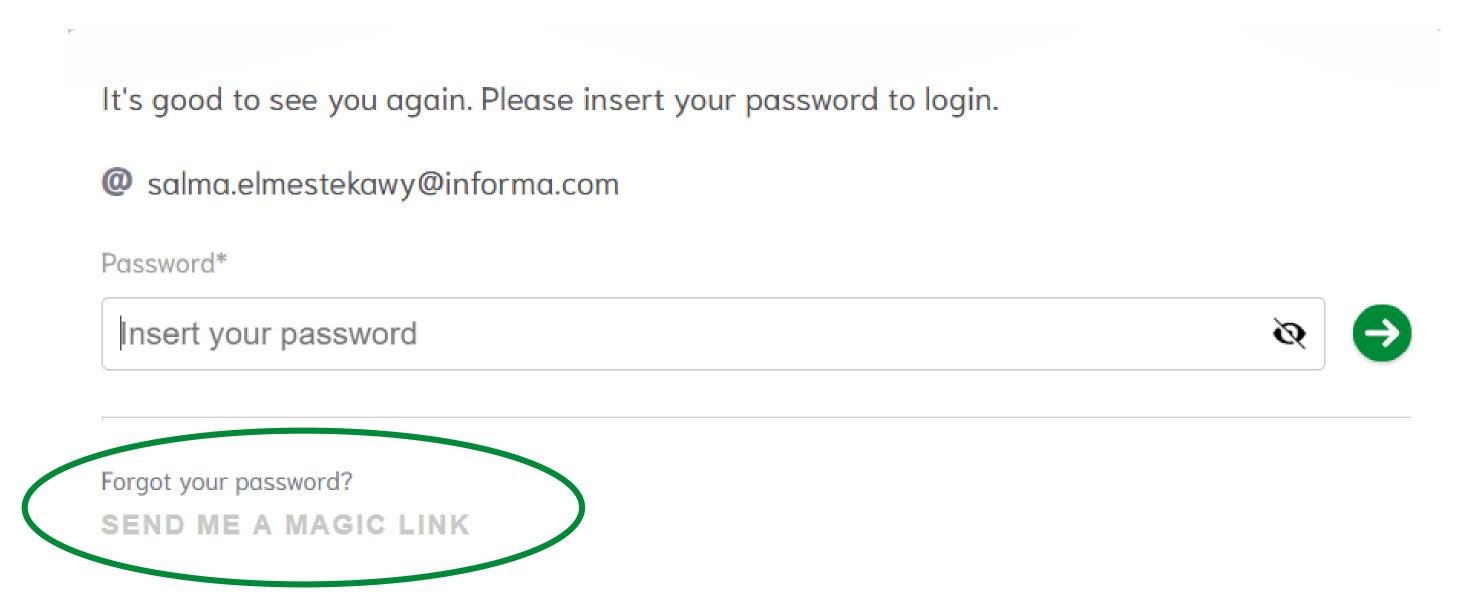

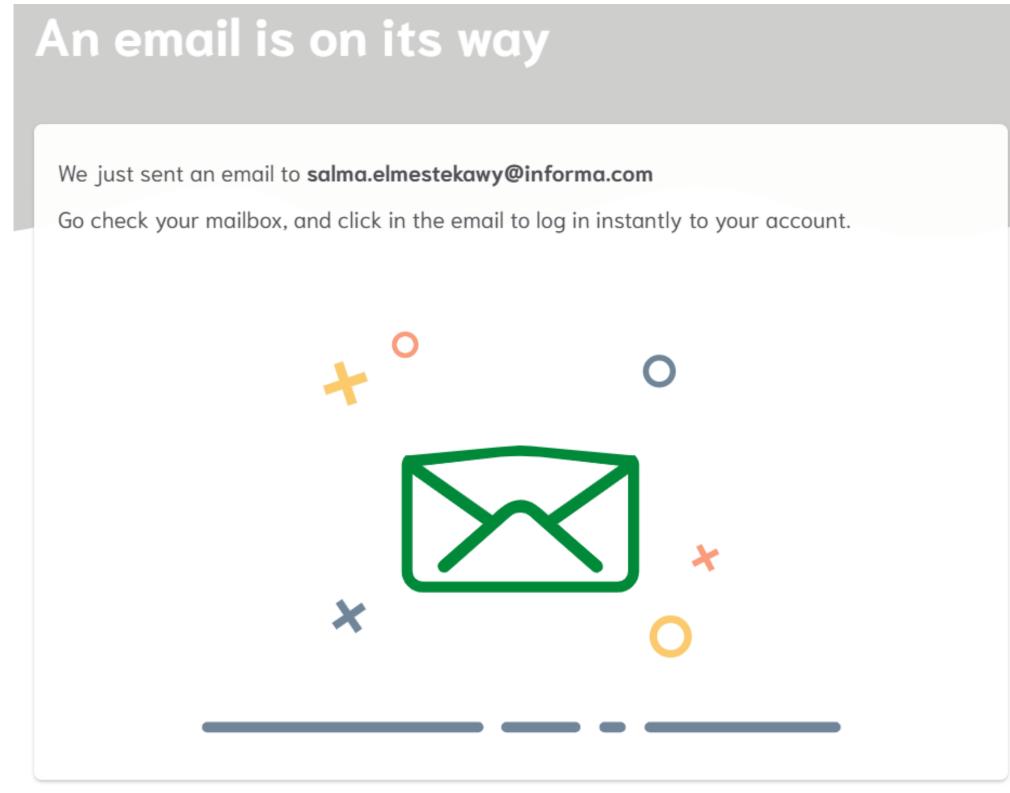

# Well done! You now have access to your event

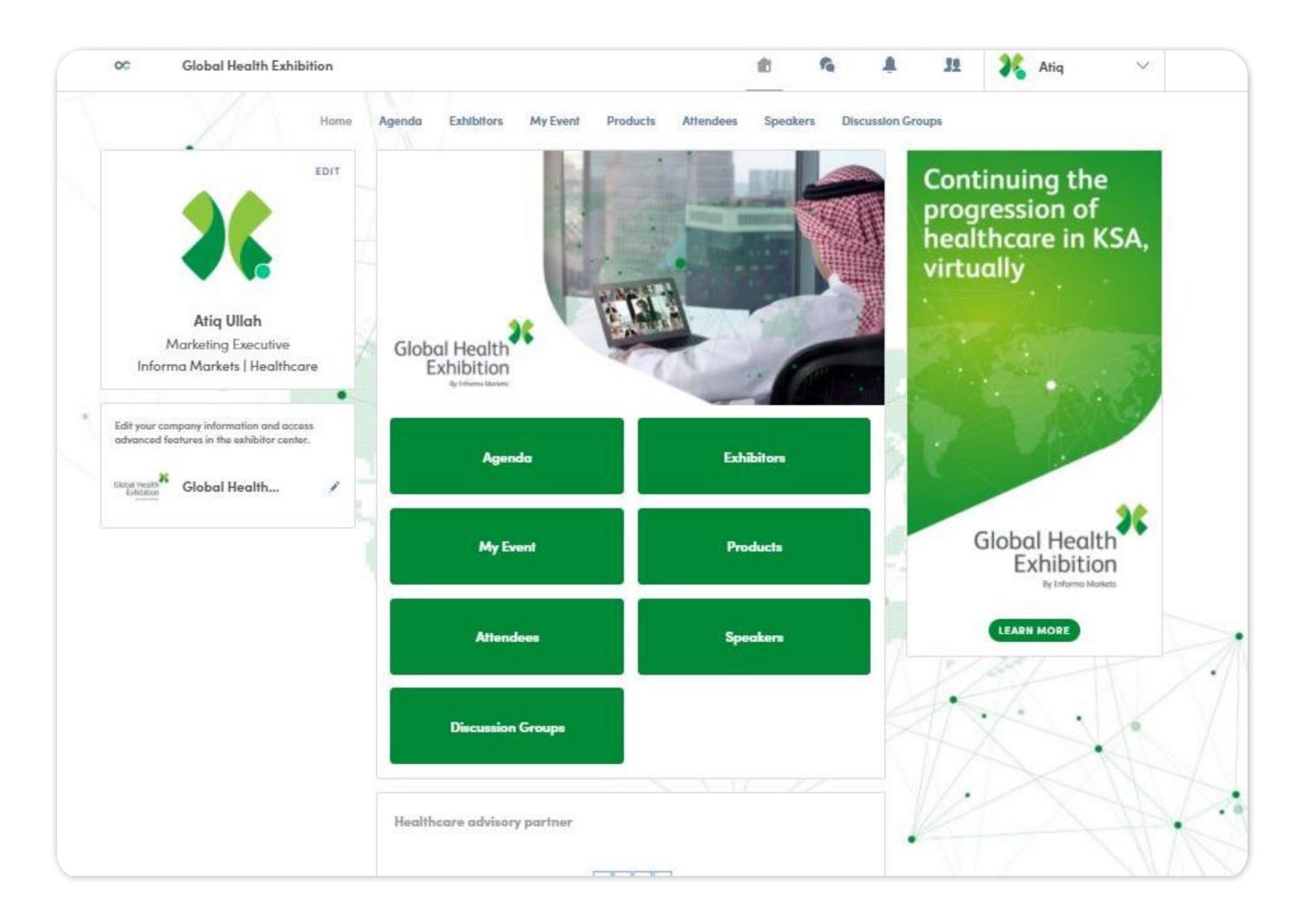

# Step 2 Explore the platform

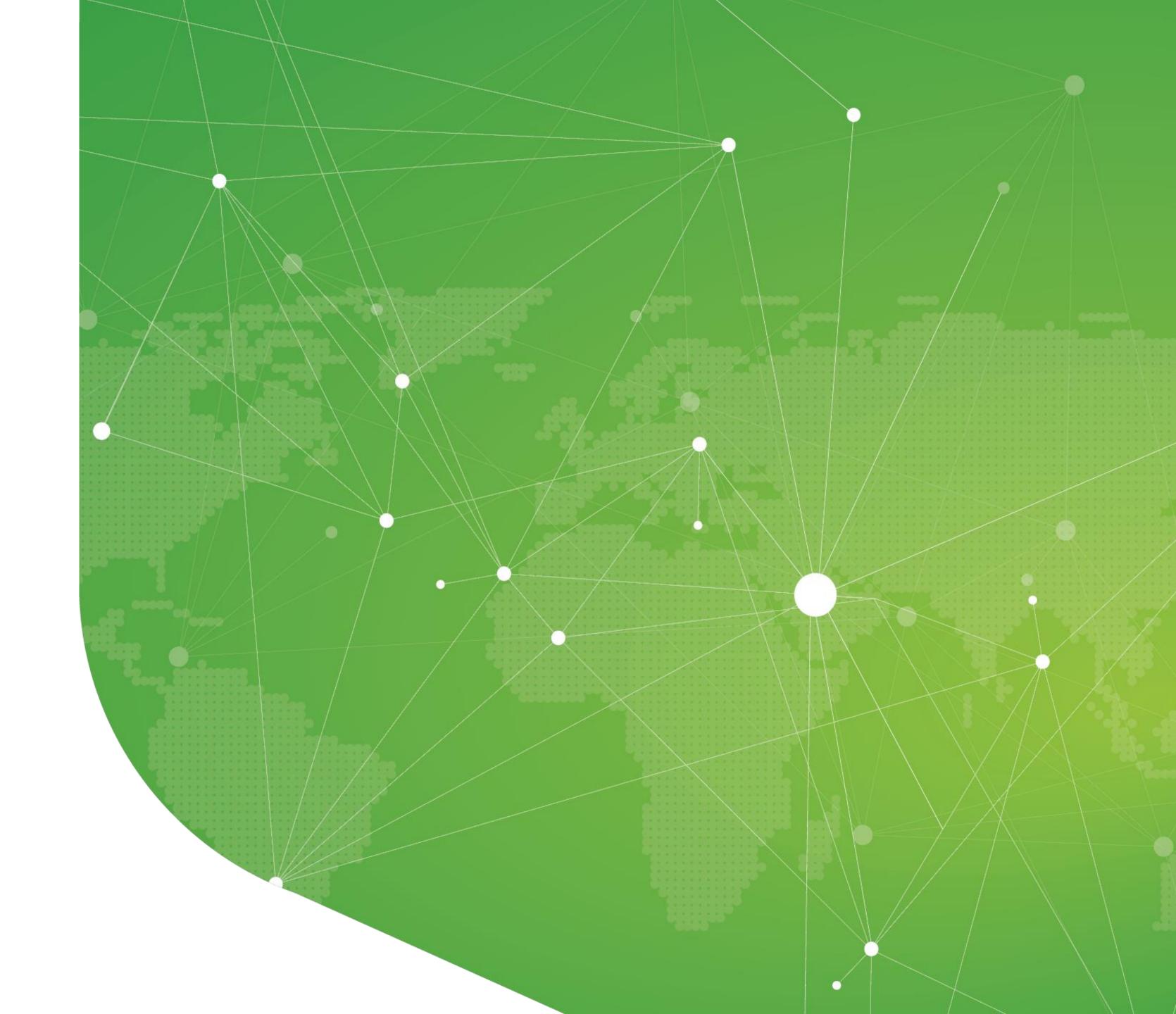

# 2. Navigation

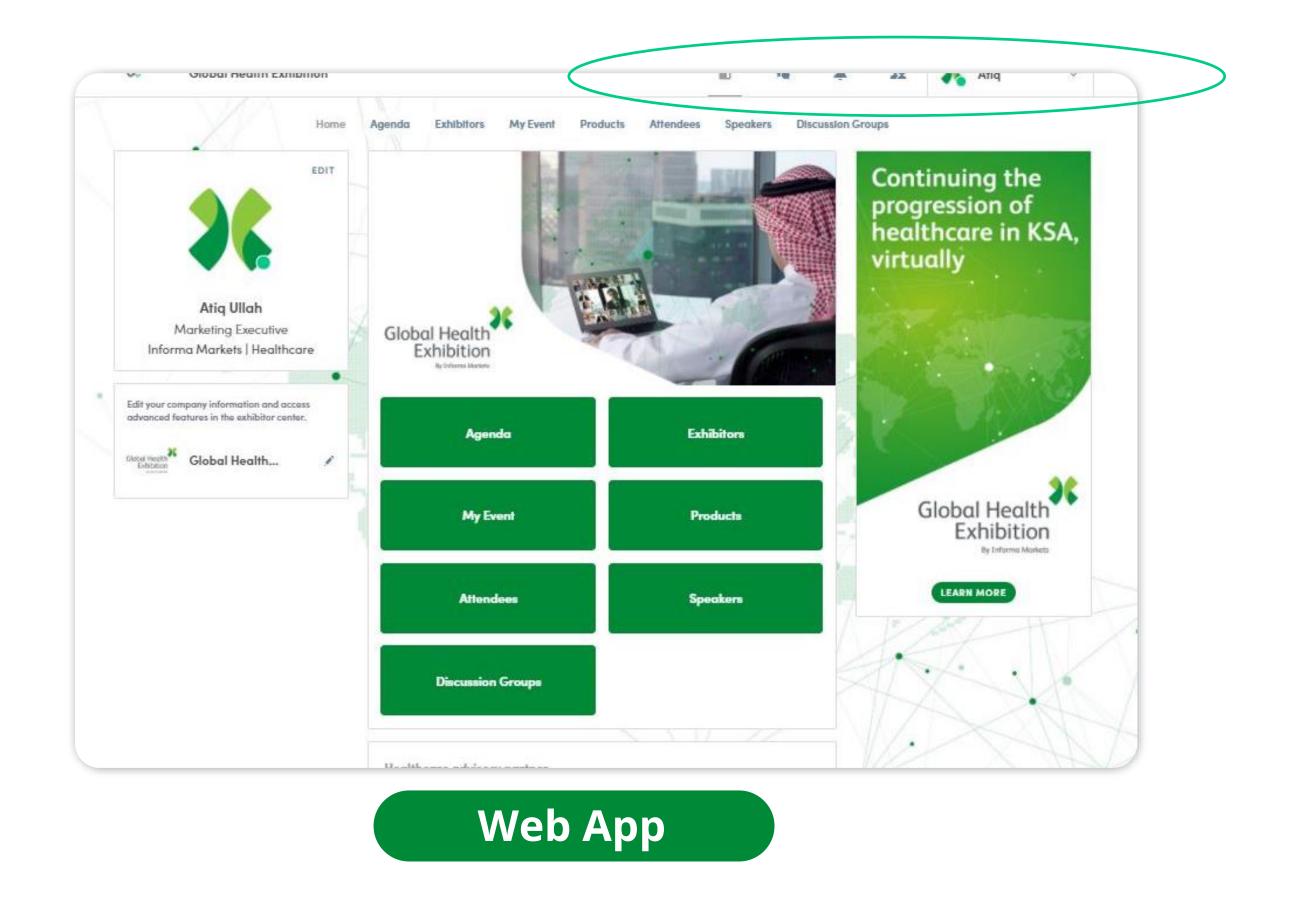

This is the home page of your event. The main navigation page is the same on Web and Mobile. It is divided into **5 parts**:

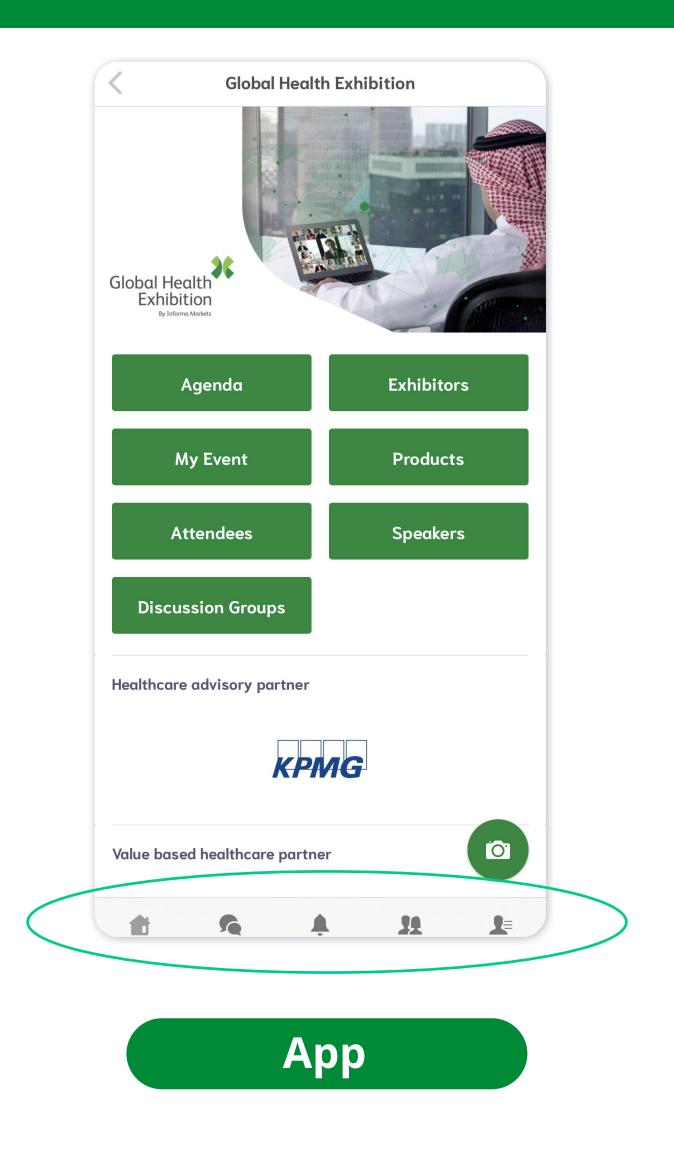

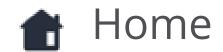

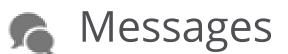

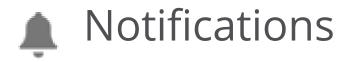

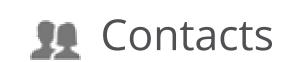

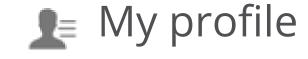

### 2. Attendees & Matchmaking

#### Find out who to meet!

- 1. Sort the attendees to see the most relevant results
- 2. Click on a participant to view their information
- 3. Connect with qualified profiles

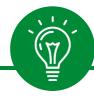

A personalized connection request (with message) is 4 times more likely to be accepted.

#### Al & Matchmaking

- 1. Fill in your profile information
- **2. Enter** your search criteria
- 3. Add the profiles that interest you

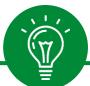

The more data you enter into the platform, the more efficient the matchmaking will be.

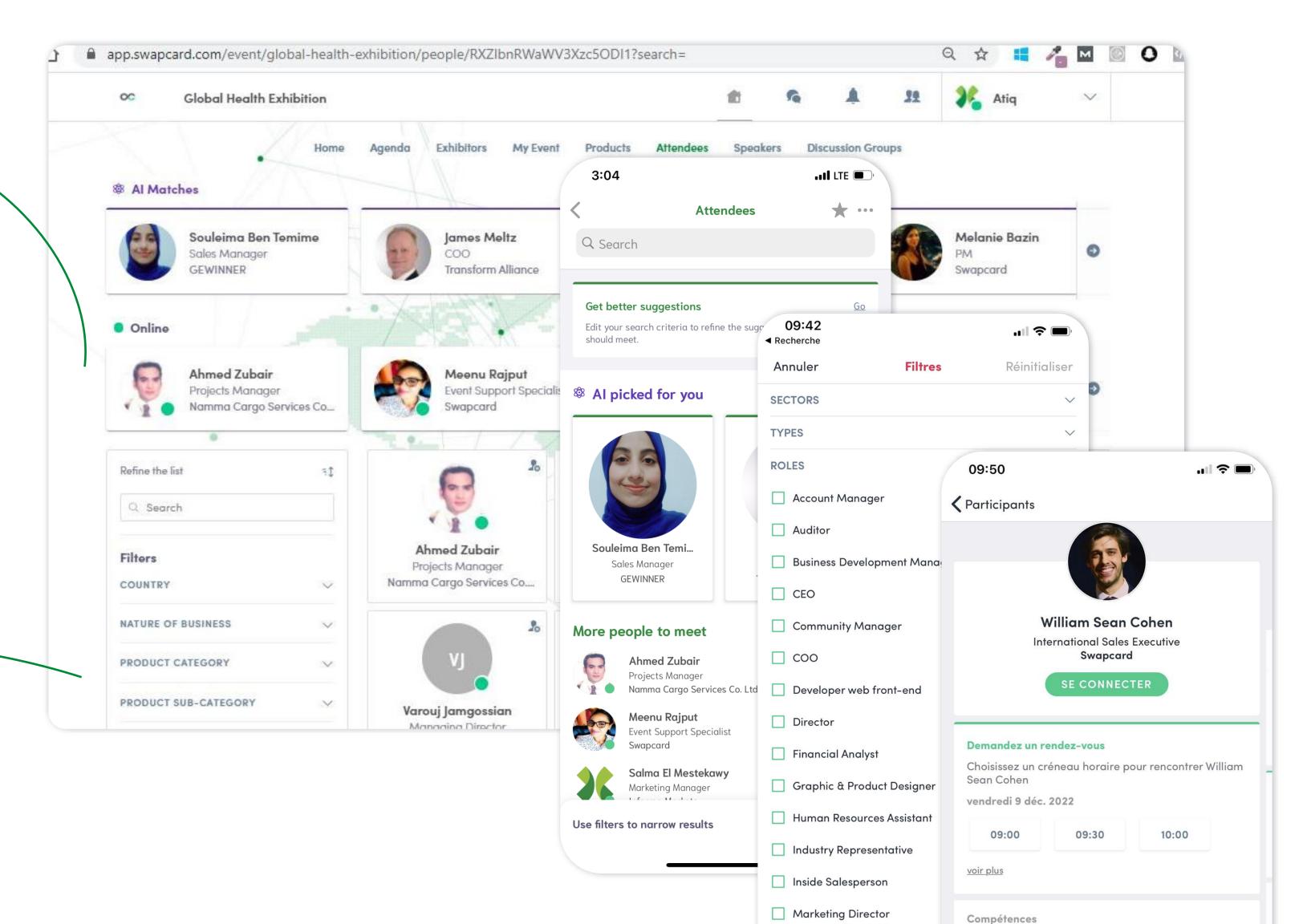

#### 2. Exhibitors, Program & Speakers

#### **Exhibitors**

All exhibitors (companies) are **included in this list**, both on mobile phones and on the web application.

You can access exhibitor pages, including your own, and see descriptions and locations on the map.

#### **Sessions**

All sessions are located in the "Agenda" section. You can bookmark the sessions that interest you and create your personalized agenda.

By clicking on a session you'll see and speakers and **sponsors** participating.

#### **Speakers**

Find the list of different speakers at the event and get in touch with them!

In addition to the general information available on their file, you'll also find the **list of the sessions they run.** 

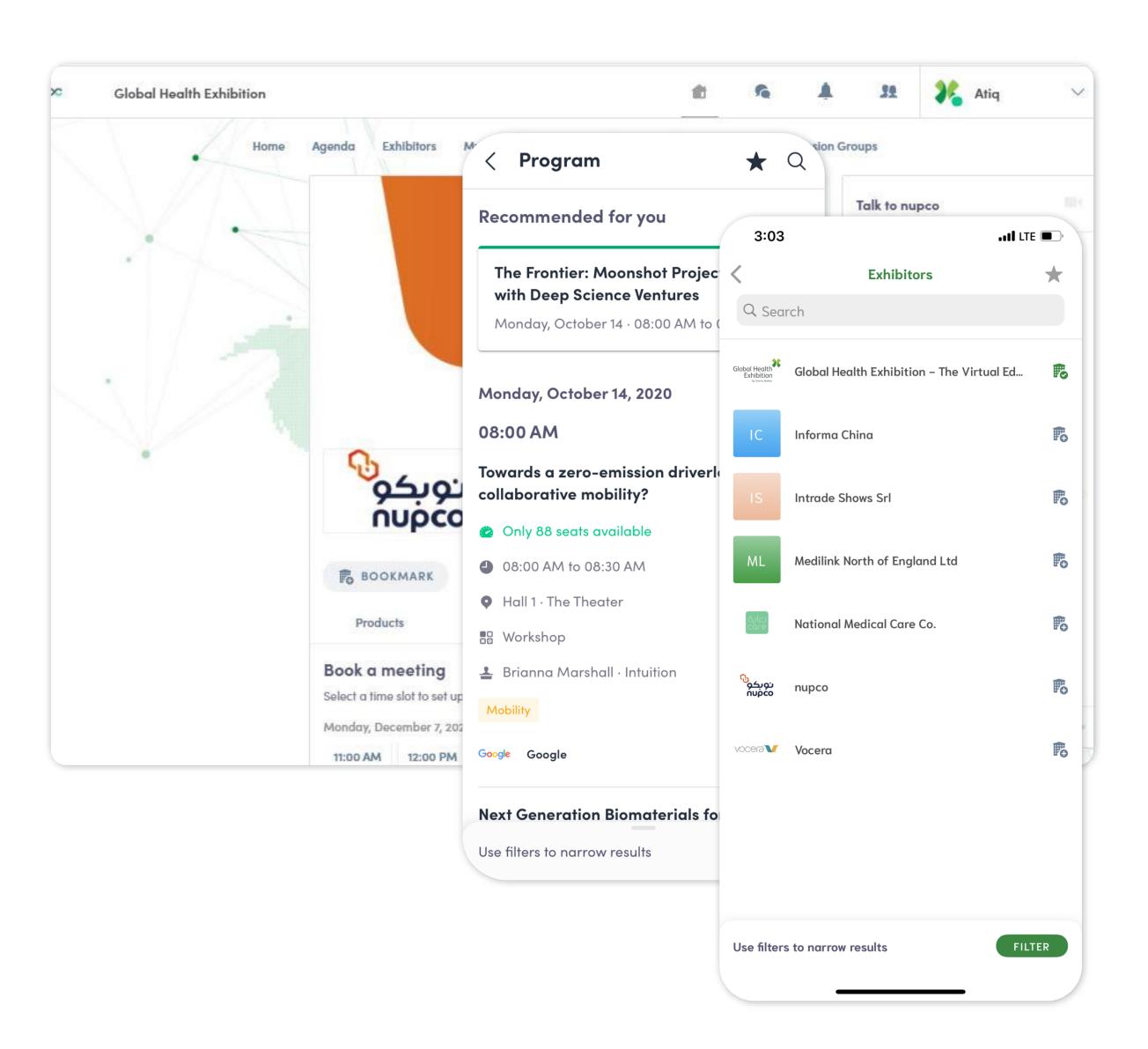

# 2. My Visit

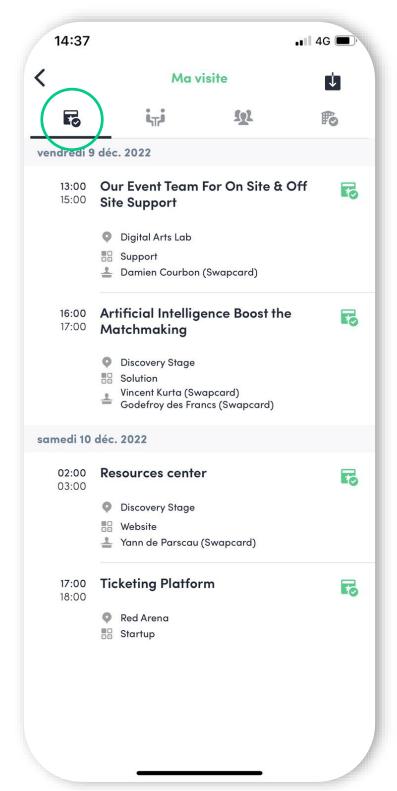

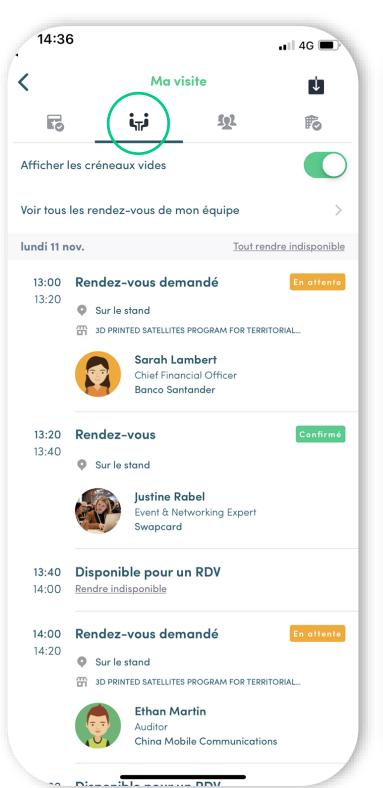

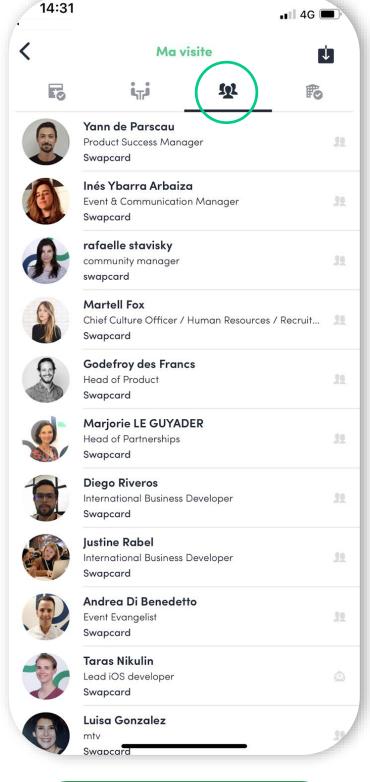

My Contacts

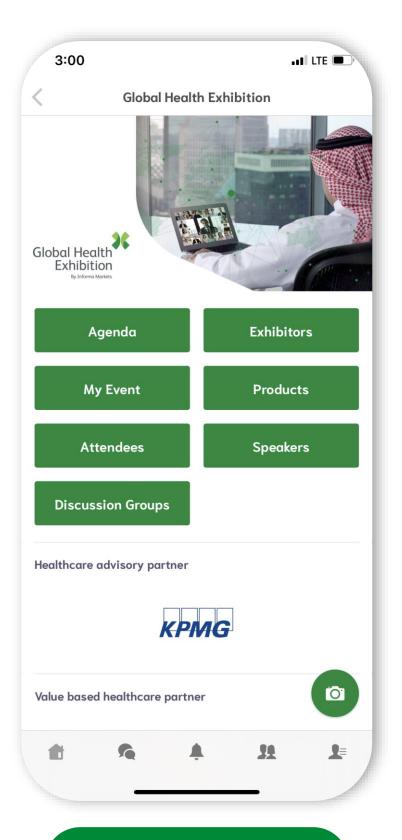

My Wishlist

Find your meetings, the people you met during the event and your personalized schedule in "My Event".

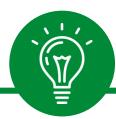

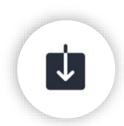

You can export your meetings and your personalized agenda directly into your calendar by clicking on this icon.

My Schedule

My Meetings

### 2. Send a meeting request

1 Select a slot

By clicking on a participant, you can view the time slots when they are available. Select the slot that suits you.

2 Select a place

The list of meeting spaces appears. Select the one you're interested in.

3 Send a message

It is **very important** to send a personalized message to the participant you contact. It increases your chance of them accepting!.

4 Manage your meetings

In "My Event", you can view your appointments, cancel them and manage your availability. Be careful! A meeting slot is blocked when a request is made or received, even if it is not yet validated.

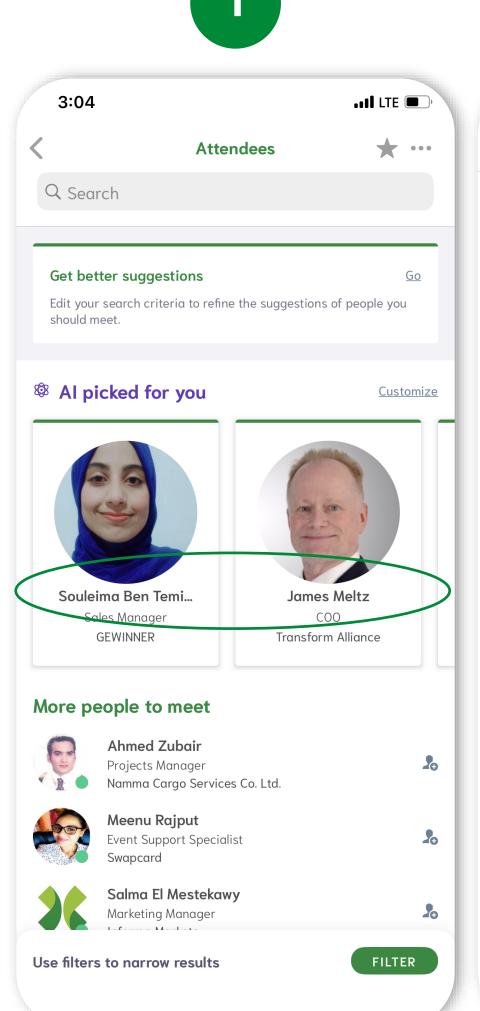

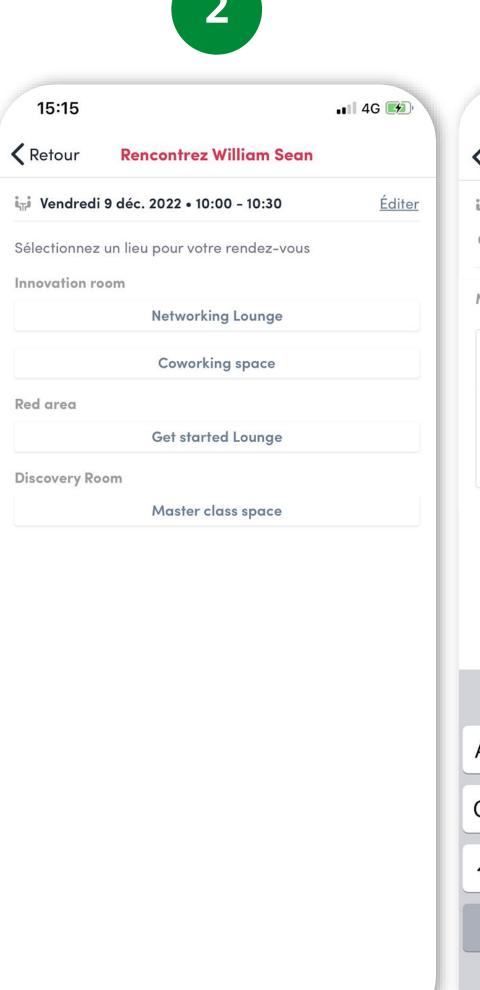

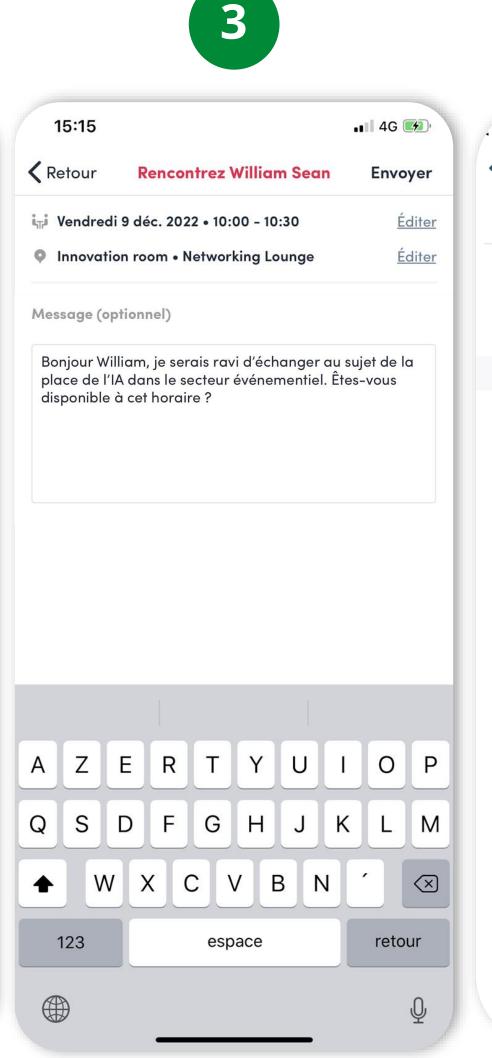

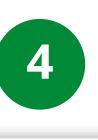

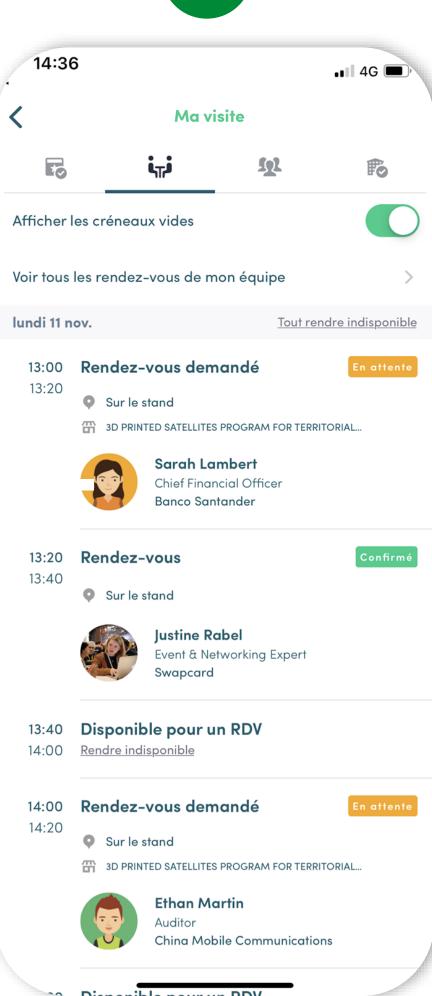

### 2. Video meeting and calls

#### **Video Meetings**

- You can set up a virtual meeting with someone.
- When your meeting request is confirmed, the button "Meeting call" will appear 1 hour before your meeting on your profile (only if the meeting is confirmed).
- Your meeting will also appear in your "My Event" list, which is your own schedule for the event.

#### Video calls

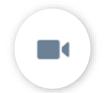

From within a private chat discussion, you can directly call someone with the camera button.

You can share your screen if you need to.

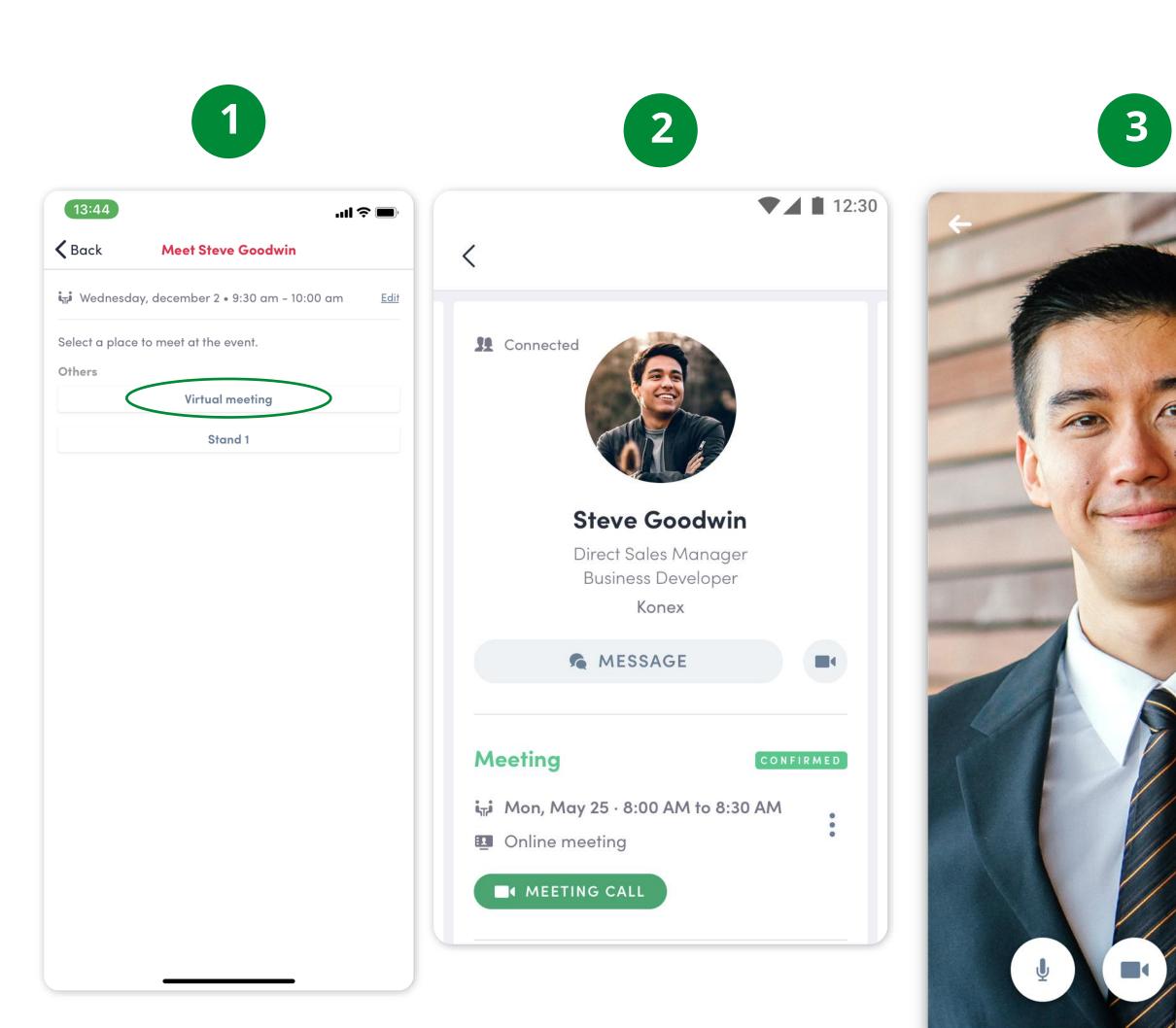

# Step 3 -Exhibitor center

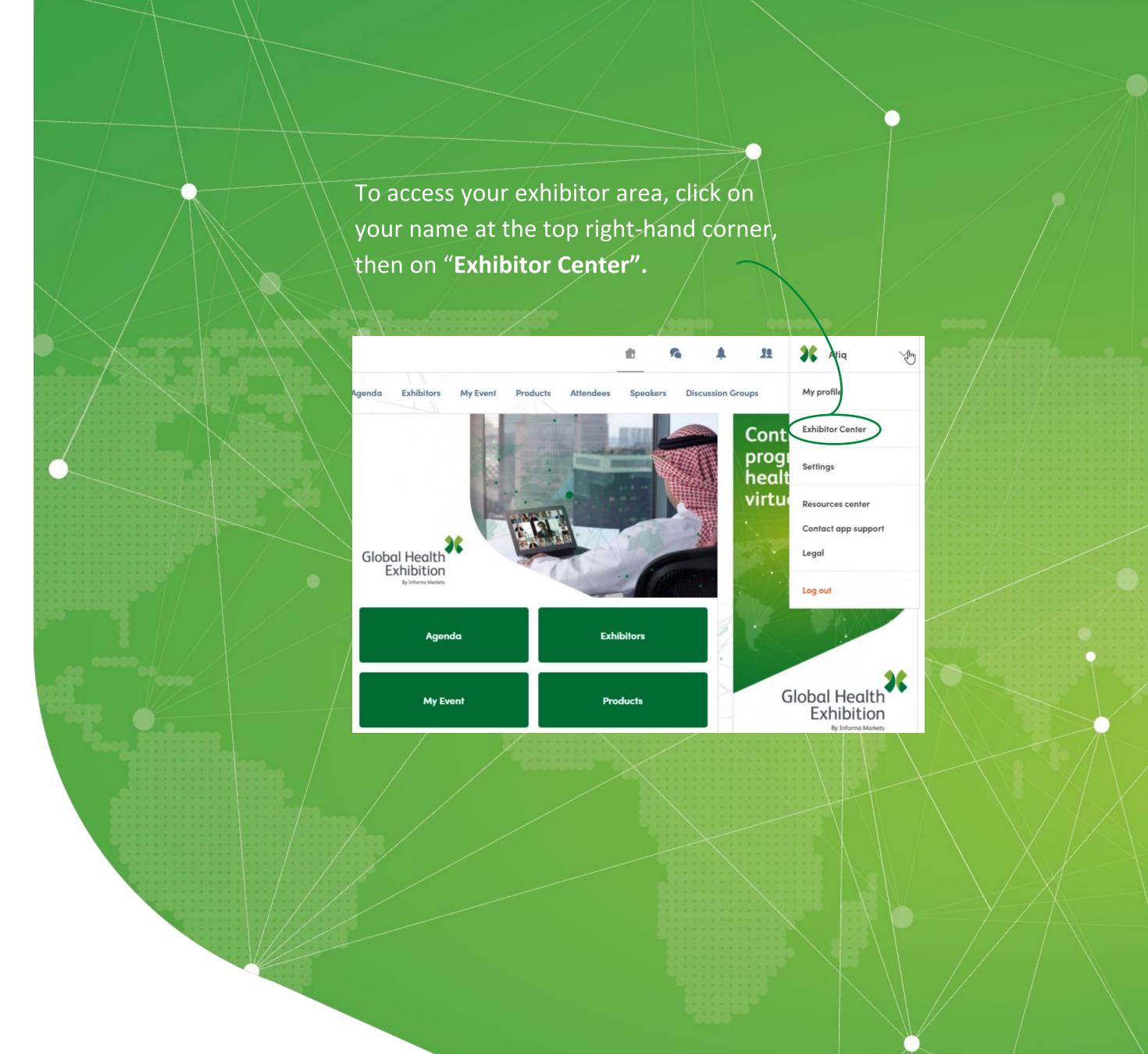

# 3. Exhibitor Center / Navigation

This is the **menu bar** that appears on the left-hand side of your screen. It will be useful for you to navigate between the different sections of the Exhibitor Center.

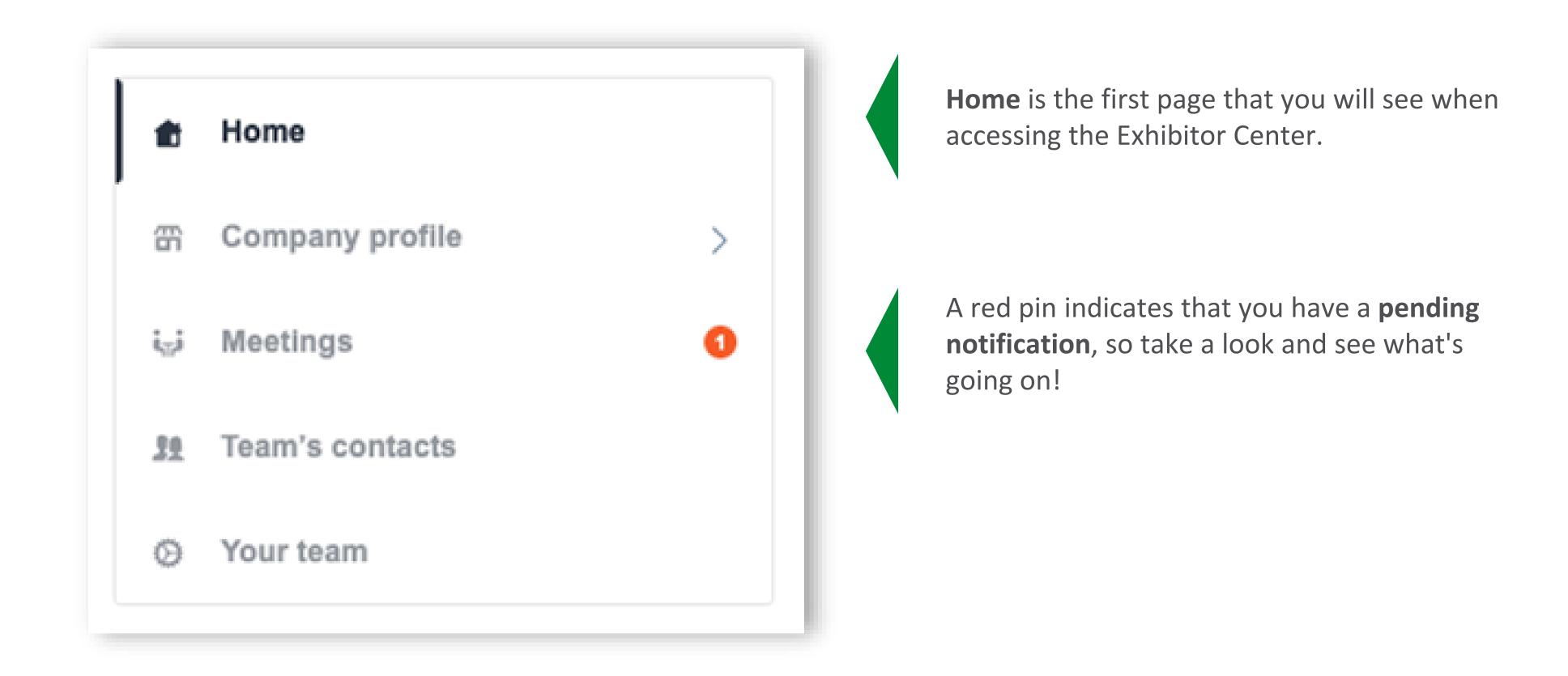

# 3. Exhibitor Center / Company Information

**✓** Address

SWITCH TO THE EVENT

To be contacted by as many qualified participants as possible, you must **fill in all the information** in your exhibitor form:

Logo

**✓** Video

**✓** Name

00

**✓** Description

**✓** Social Networks

**✓** Website

You can also add files to your company page.

Global Health Exhibition · Global Health Exhibition - The Virtual Edition | Informa Markets

**Attendee Preview** 

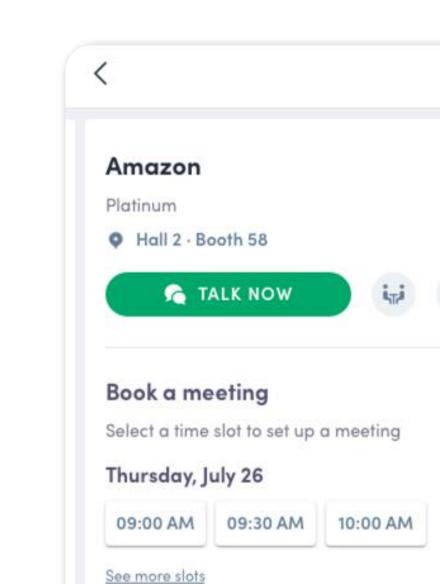

Information

E-commerce

See less

Launched

Description

company focusing on:

Cloud computing

Artificial intelligence

Amazon is a multinational technology

the Big Four or "Four Horsemen".

1995

Bas in Seattle, Washington, Amazon is one of

# Home **Background** image Global Health Exhibition - The Upload a background image to brand your Company profile Virtual Edition Informa Markets company profile (desktop version only). Import a 2560x1600px (16:10 ratio) image, no Overview Documents ADD BACKGROUND Products Documents Team Products in Meetings Information EDIT Please add a description of your company 39 Team's contacts Select your company country Your team Media/Marketing Healthcare/General Services Category Product Sub-Consultancy, Reports, Analysis Education, Training, Quality Management Healthcare Agent/Dealer/Distributor Laboratory Agent/Dealer/Distributor

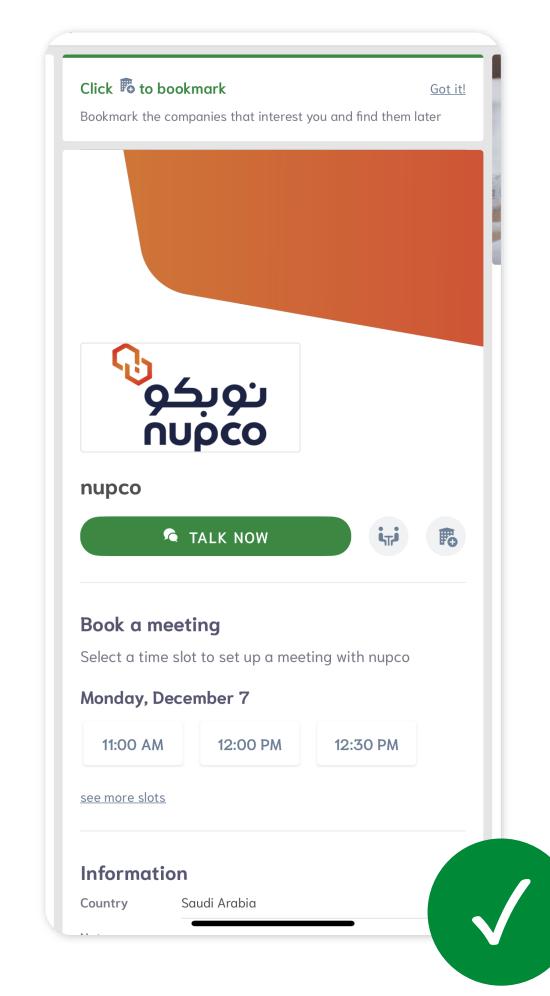

# 3. Exhibitor Center / Company Information

Add a **video banner** in your company profile to make your profile look more attractive.

- 1 Click on « edit » button at the top
- 2 Add your video ID

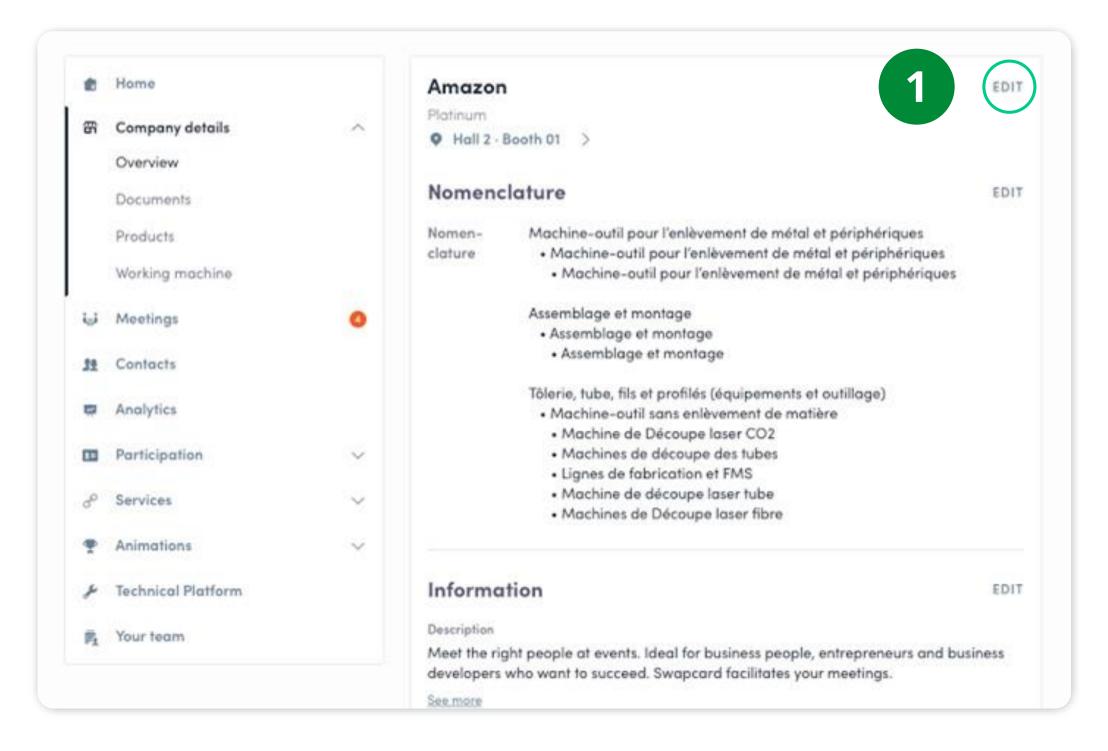

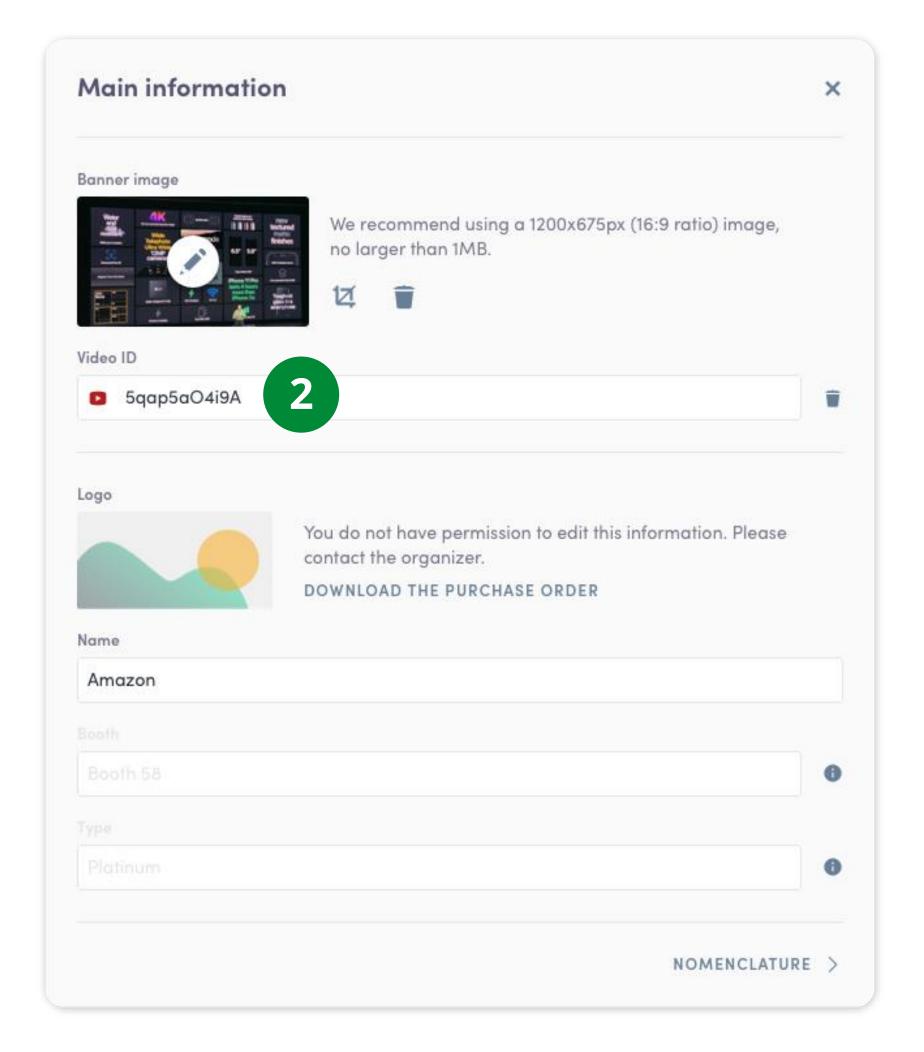

# 3. Exhibitor Center / Manage your meetings

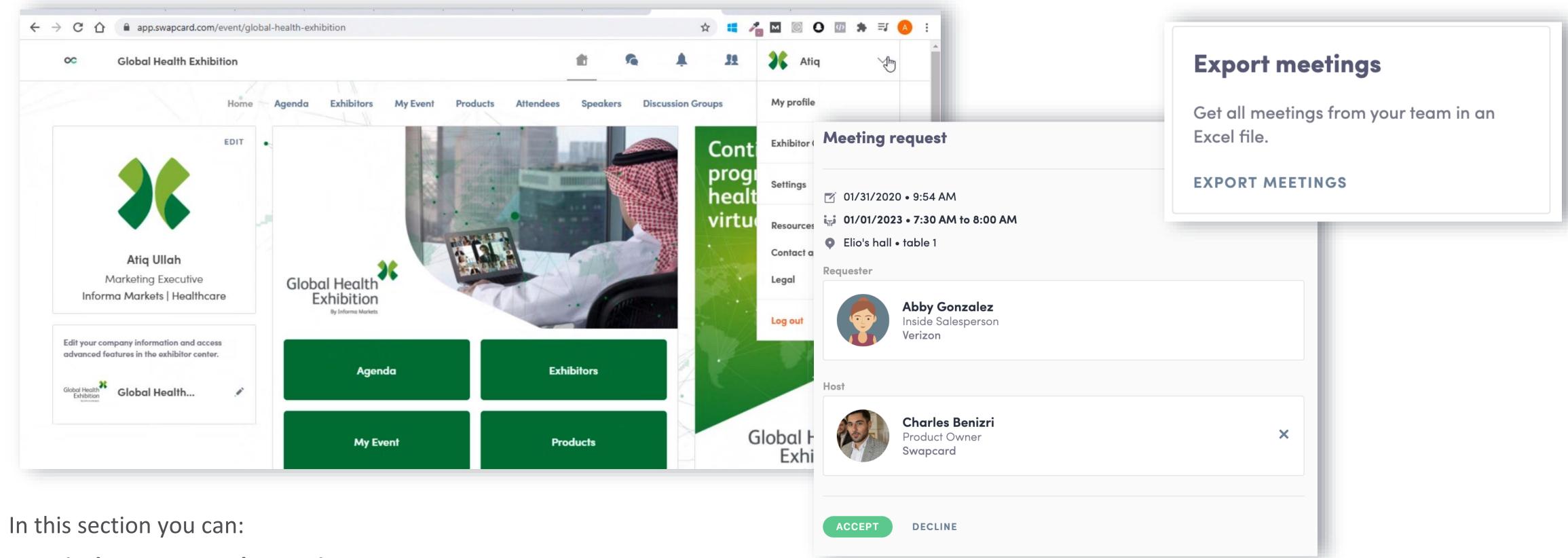

- Display your team's meetings
- Filter meetings by status: Pending, Validated, Declined, Canceled
- Assign a meeting to a member of your team: click "Answer" on the meeting request, and choose the person to assign
- Accept or decline meeting requests
- Export the full list of your team's meetings

### 3. Exhibitor Center / Shared contacts & export

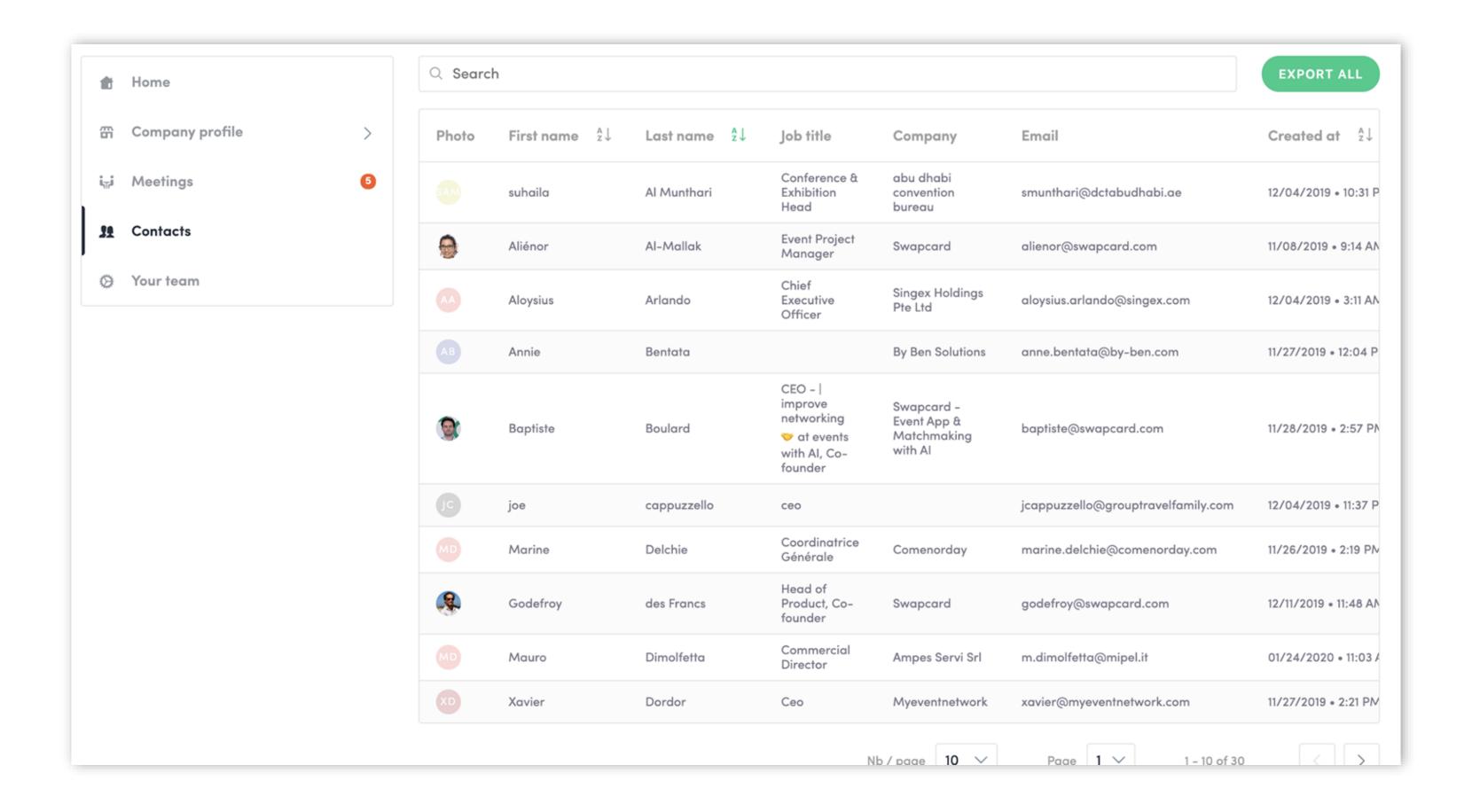

From your App or WebApp, you ca(and only yours) as an Excel file by going to your contacts and clicking on "export".n also export your contacts

In the "Shared Contacts" tab you can view and export all the contacts collected by you and your team before, during, and after the event.

Only the contacts of your collaborators who have enabled the contact sharing option will be displayed, in addition to yours.

Check that all your collaborators have activated it.

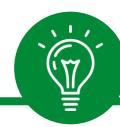

#### Let's talk GDPR...

All users of the platform have agreed to share their data with the event organizer. When you scan a badge or connect with a user, they agree to share information with you. You therefore retrieve this information in compliance with the GDPR regulations.

### 3. Exhibitor Center / Your team

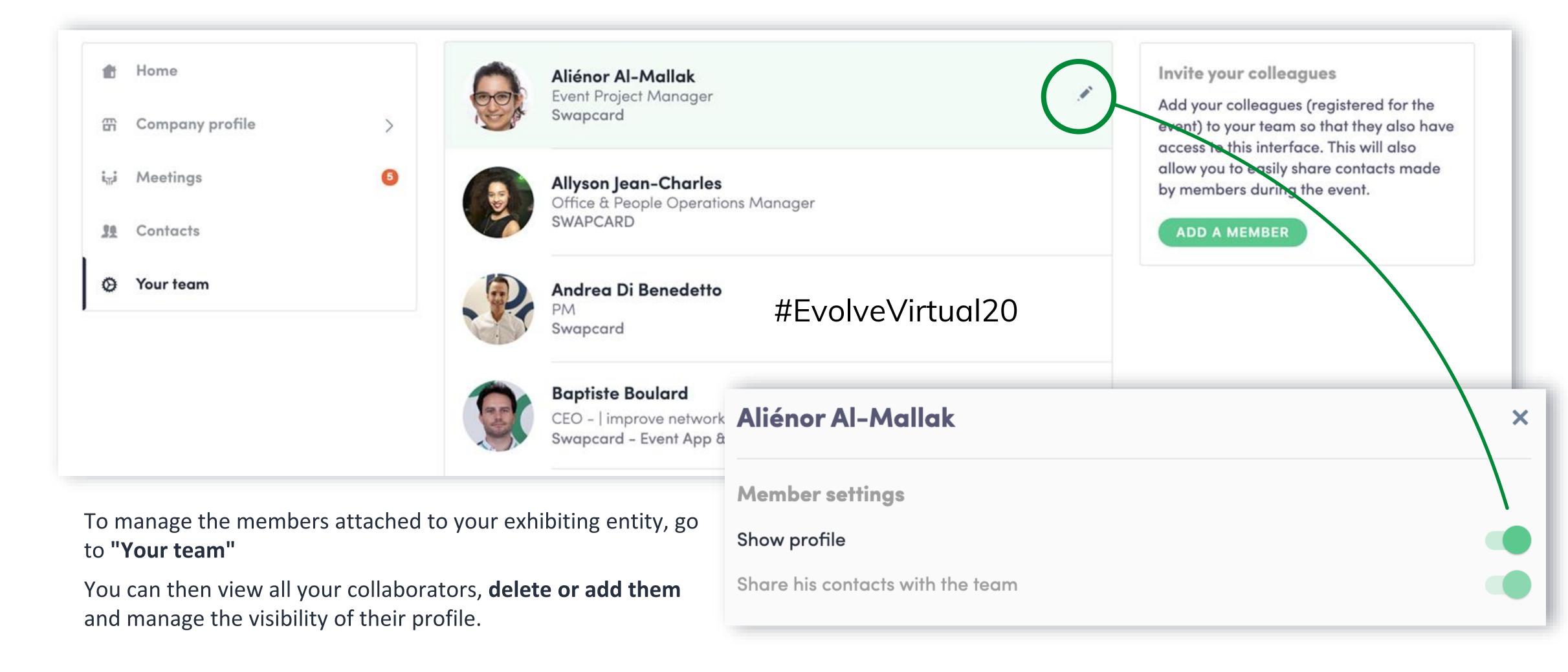

# 3. Exhibitor Center / Products

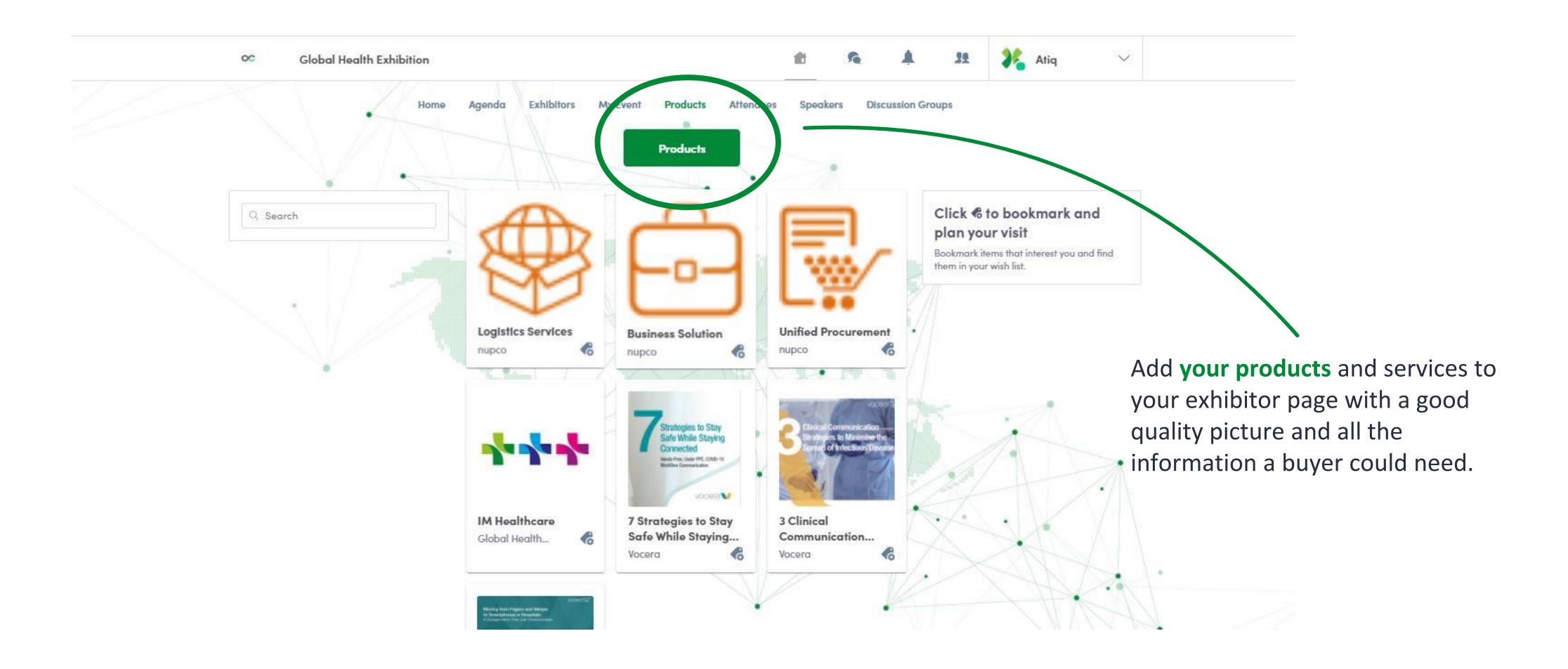

# Step 4 Best practices

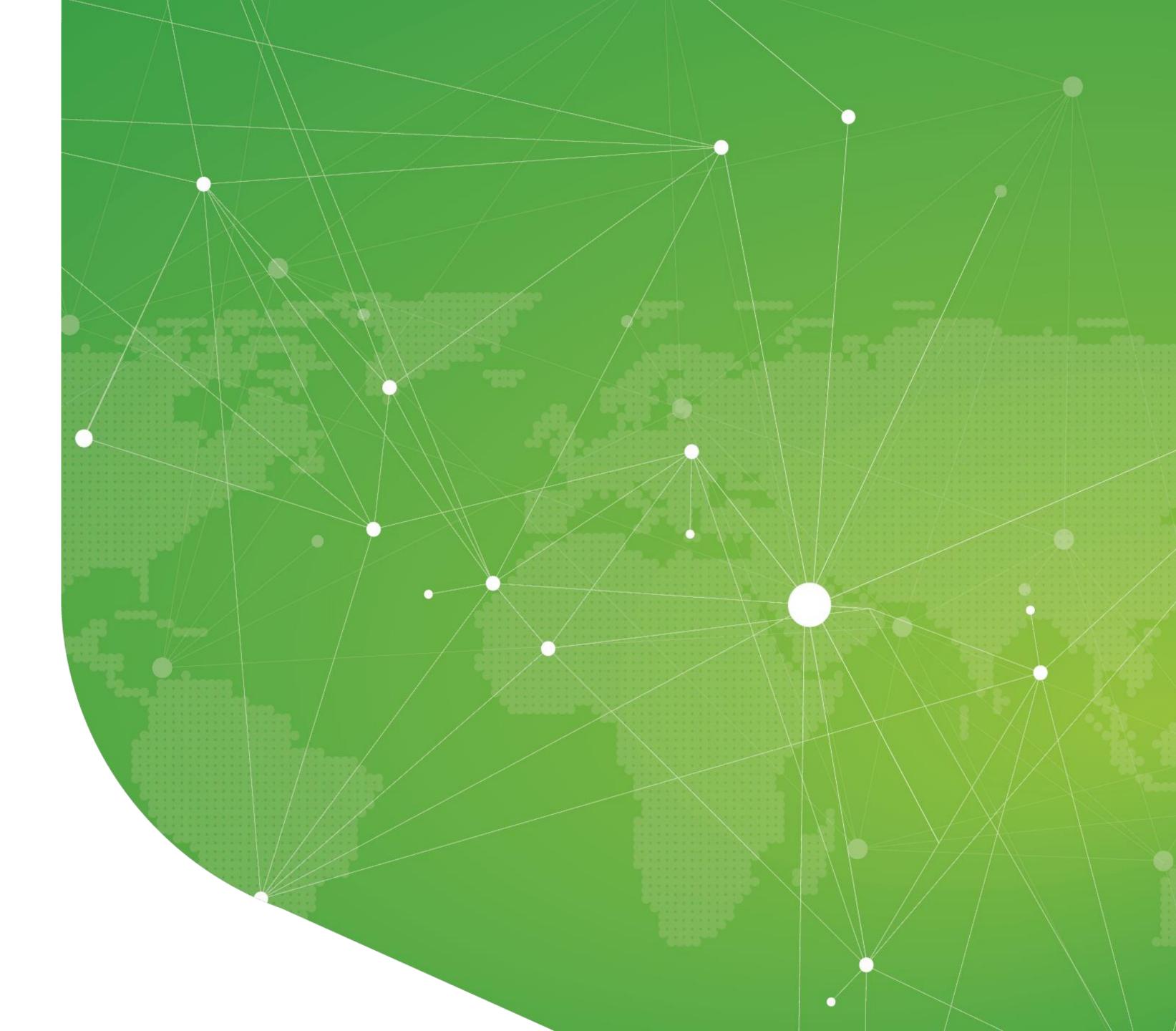

# 4. Timeline of steps

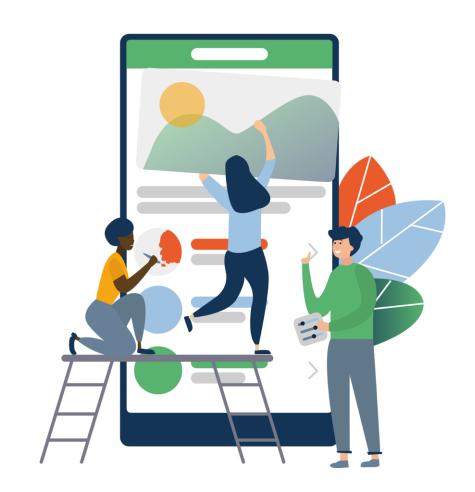

Before the event

- Edit your personal and your company profile
- 2. Connect with qualified attendees
- 3. Send your first few meeting requests
- 4. Answer your first few meeting requests

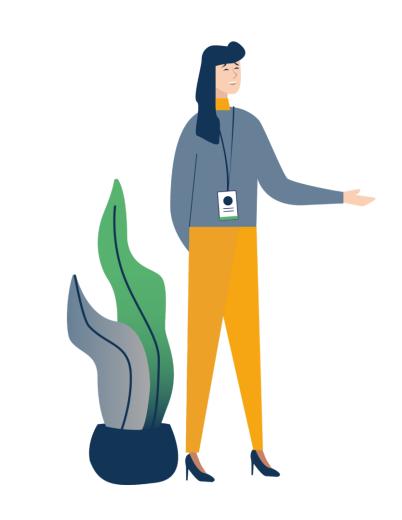

During the event

- 1. Note & tag your new contacts
- 2. Chat with them in the app

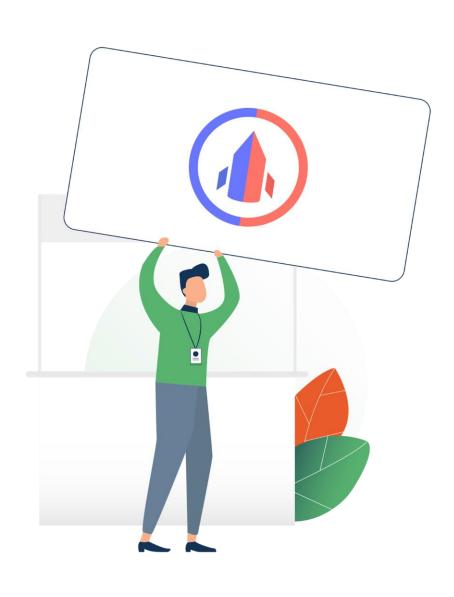

After the event

- 1. Ensure a follow-up with your new contacts
- 2. Export your contact list
- 3. Qualify your leads for better ROI

#### Did you download the mobile app yet?

If you haven't downloaded the app already then we suggest you do so by visiting <a href="https://imhealthcare.login.swapcard.com/">https://imhealthcare.login.swapcard.com/</a>
The mobile app will provide you with a smooth and handy experience at no cost.

Please watch the "how to use the mobile application of Global Health Exhibition – The Virtual Edition" for information on log in and navigation.

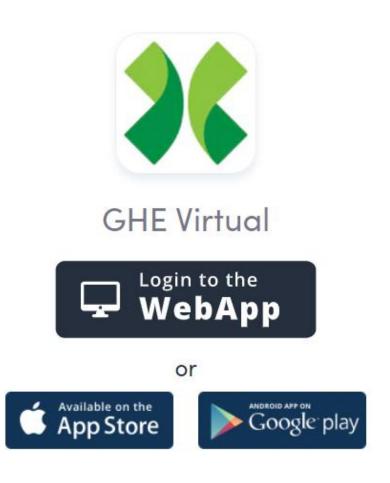

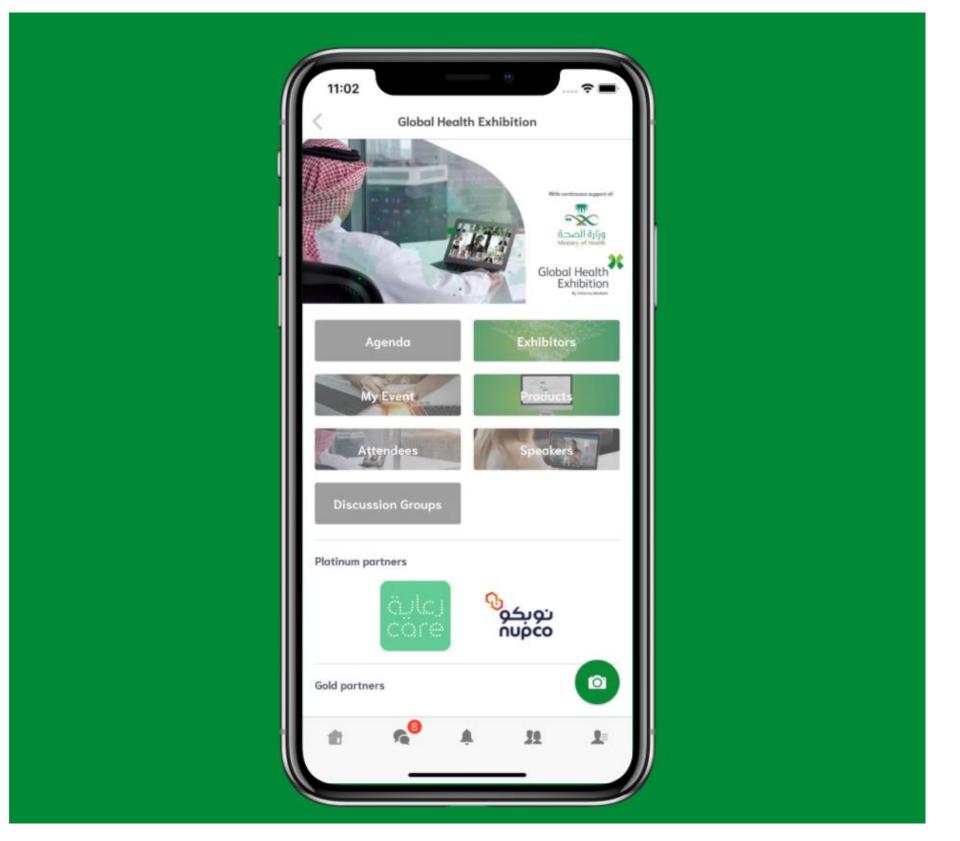

Powered by Swapcard